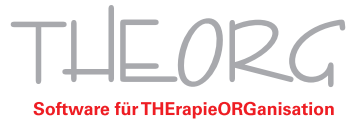

## **Multimonitor Anzeige Cloud Connector**

Wenn Sie die parallele Anzeige in THEORG nutzen möchten, macht es Sinn die RDP- Verbindungen auf mehreren Monitoren zu öffnen. Um dies zu ermöglichen müssen hierfür die passenden Einstellungen aktiviert werden. In folgender Anleitung werden diese beschrieben.

- 1. Starten Sie den THEORG Cloud Connector auf Ihrem Computer.
- 2. Öffnen Sie nun die "persönlichen Einstellungen" des THEORG Cloud Connectors.

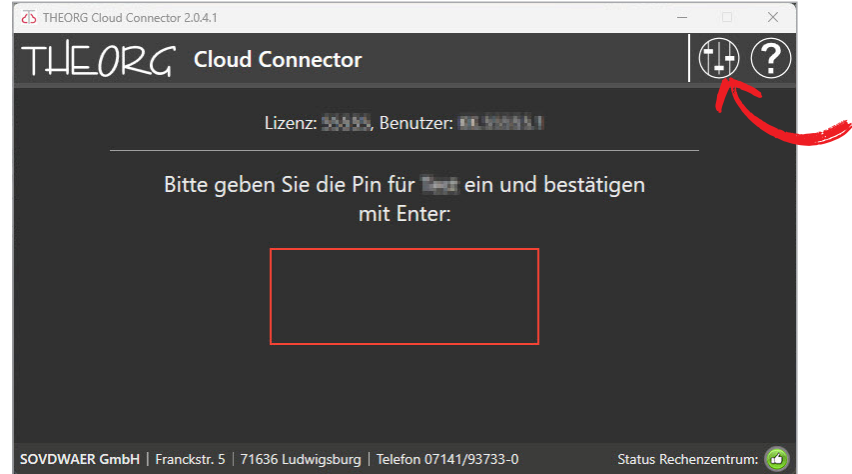

3. In den Einstellungen des THEORG Cloud Connectors wählen Sie nun "Experteneinstellungen".

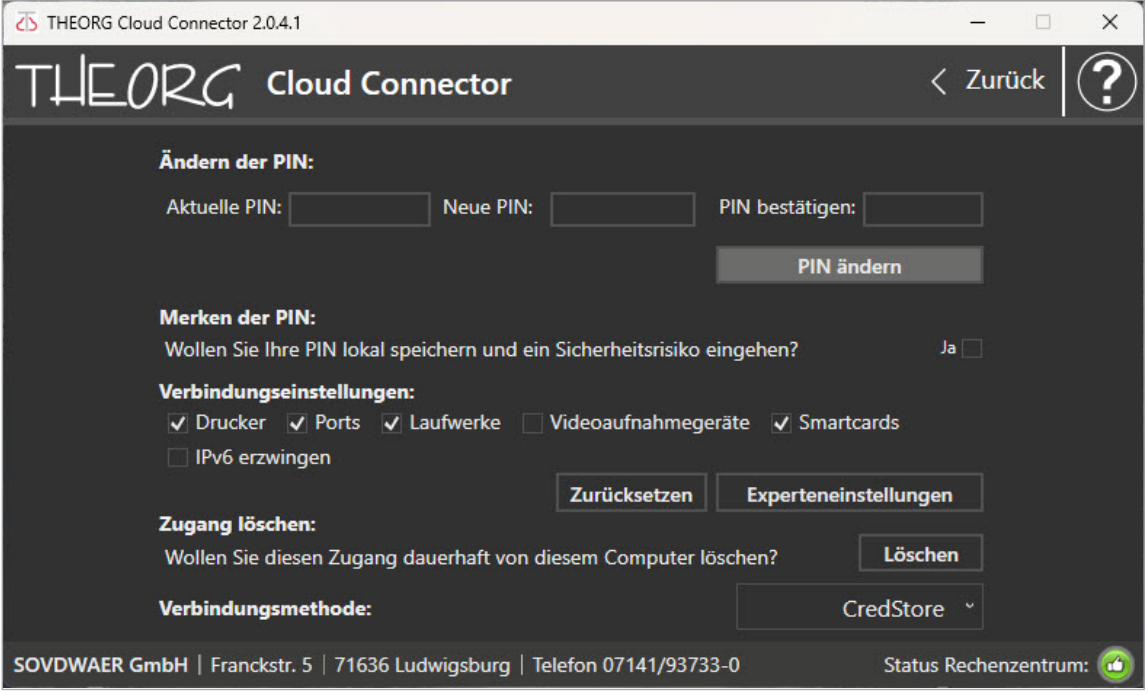

Franckstraße 5 71636 Ludwigsburg

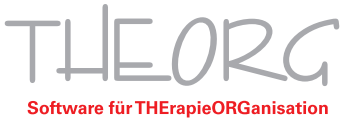

4. Wechseln Sie durch klicken auf den Reiter "Anzeige".

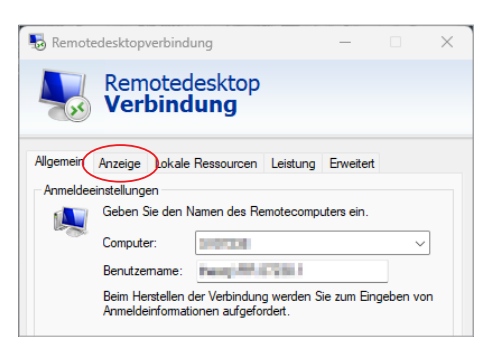

5. Aktivieren Sie hier die Funktion "Alle Monitore für Remotesitzung verwenden" und wechseln Sie wieder zurück auf den Reiter "Allgemein".

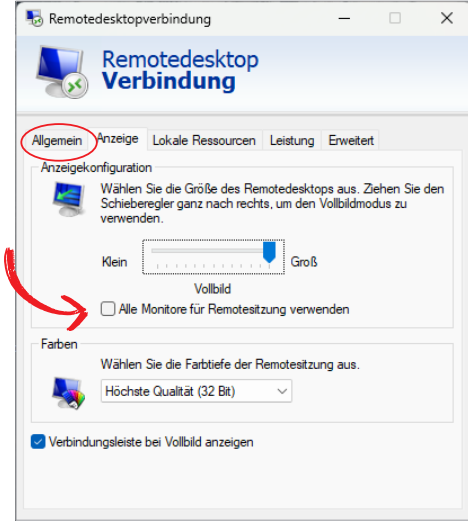

6. Klicken Sie nun auf "Speichern" um die Änderungen abzuschließen. Anschließend können Sie das Fenster schließen und wie gewohnt die Verbindung zu Ihrem THEORG Server aufbauen.

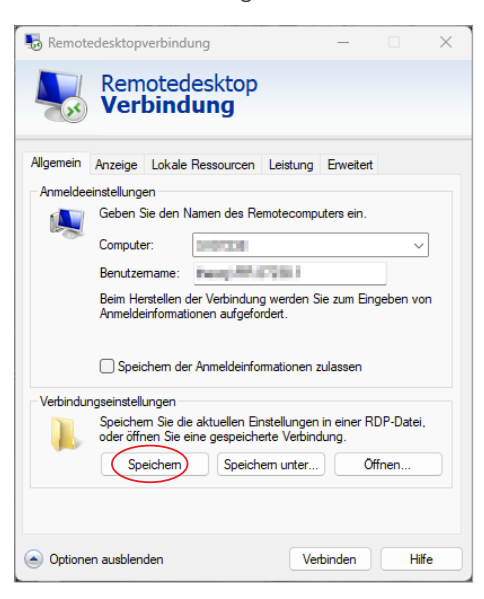

Franckstraße 5 71636 Ludwigsburg Telefon 0 71 41 / 9 37 33 - 0 Telefax 0 71 41 / 9 37 33 - 99